# **Getting ready to play on BBO**

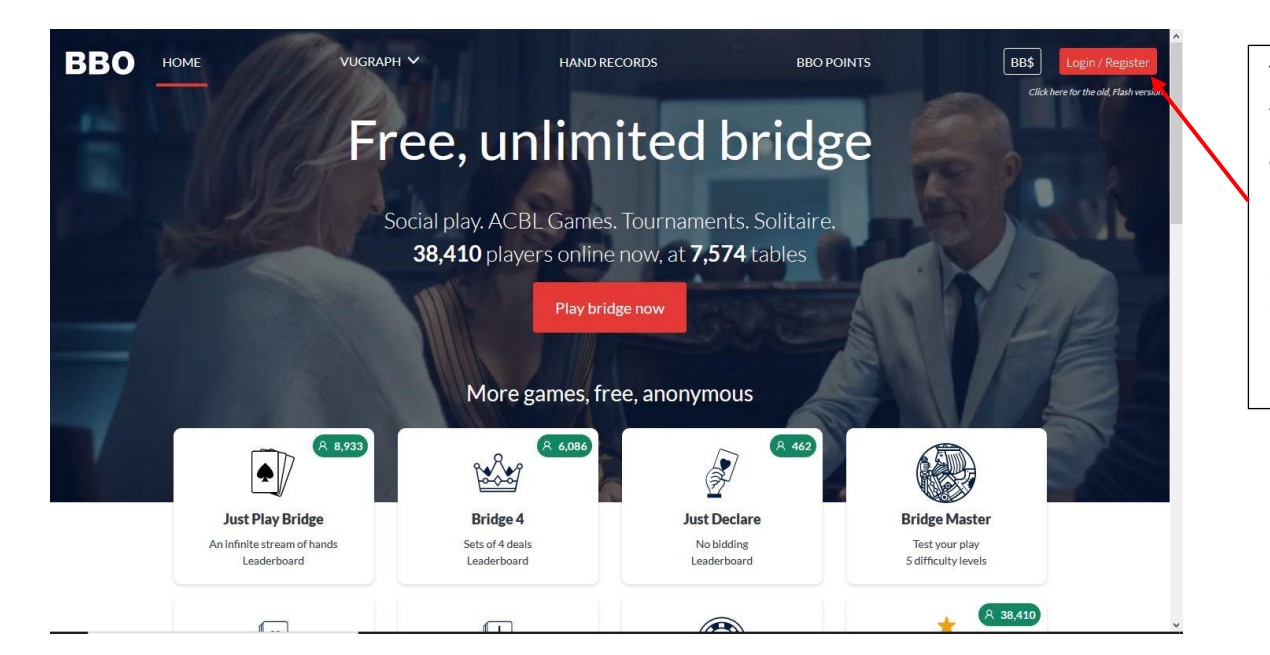

To login/register for Bridge Base, go to bridgebase.com and you should see this screen. Click on the Login/Register button.

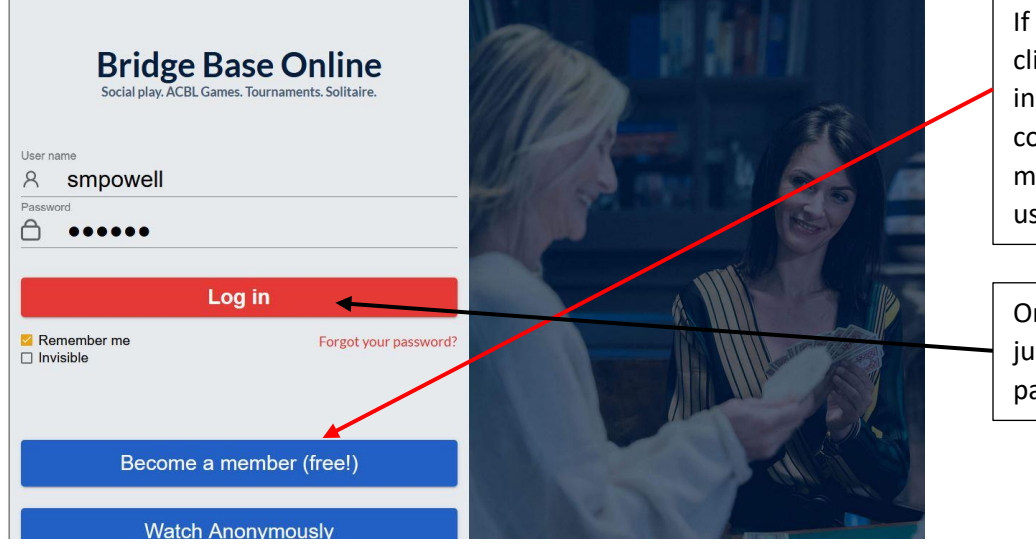

If you are not registered, you will click here. Once you enter your information, you will receive a confirmation email which you must accept before your username will be active.

Once you are registered, you will just enter your username and password and click Log in.

## **BridgeBase Home Screen**

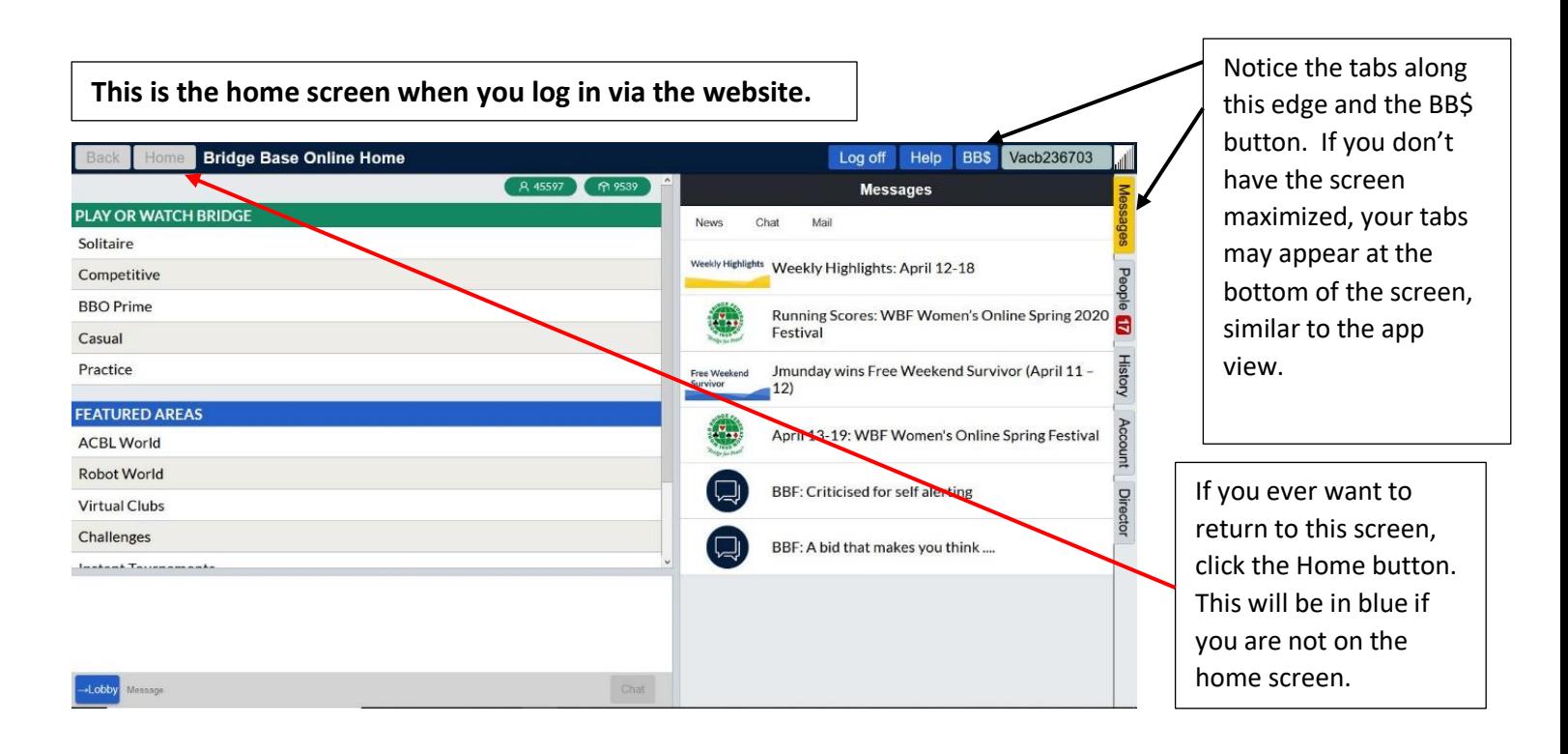

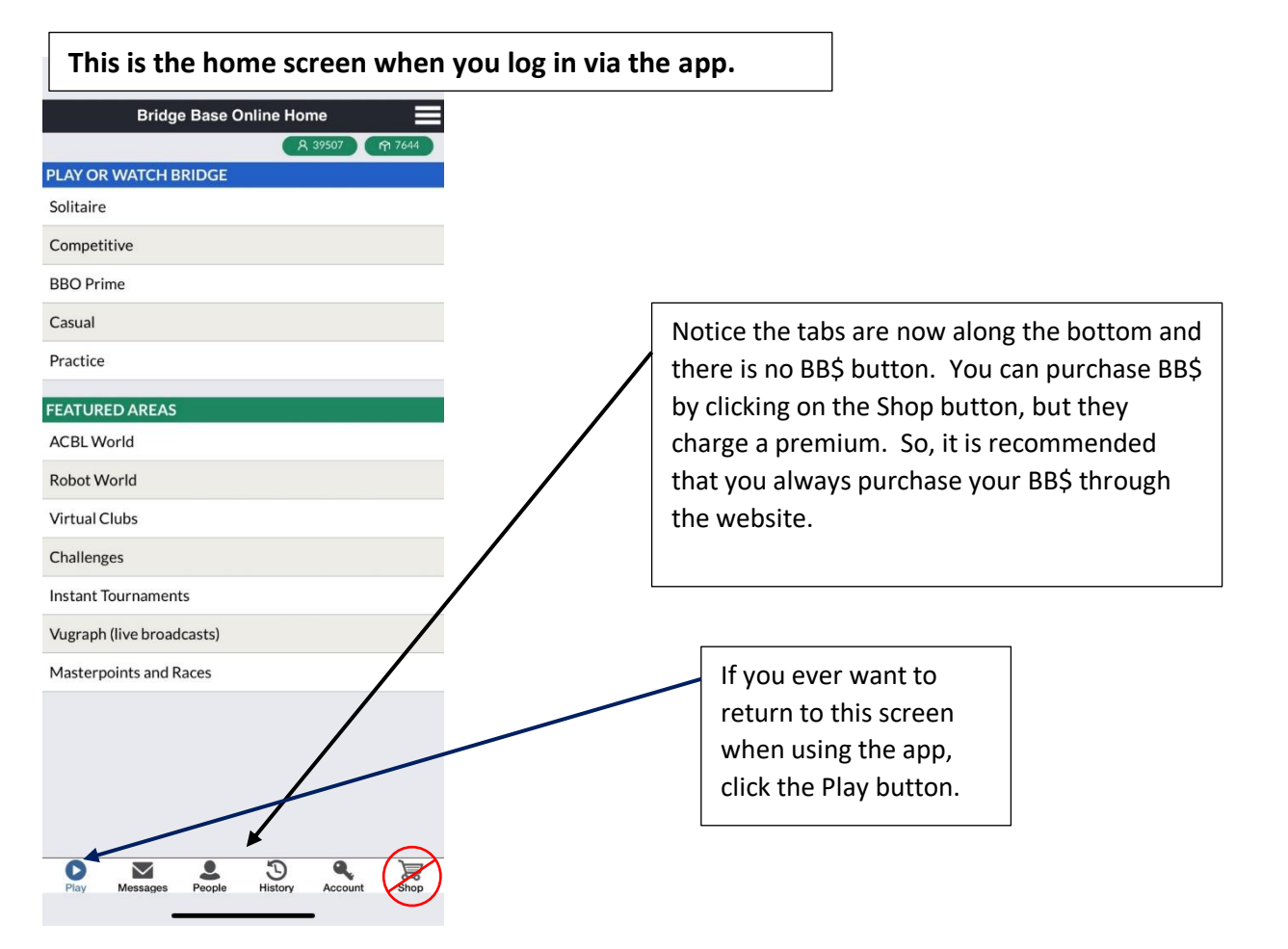

## **Purchasing BB\$ using the website**

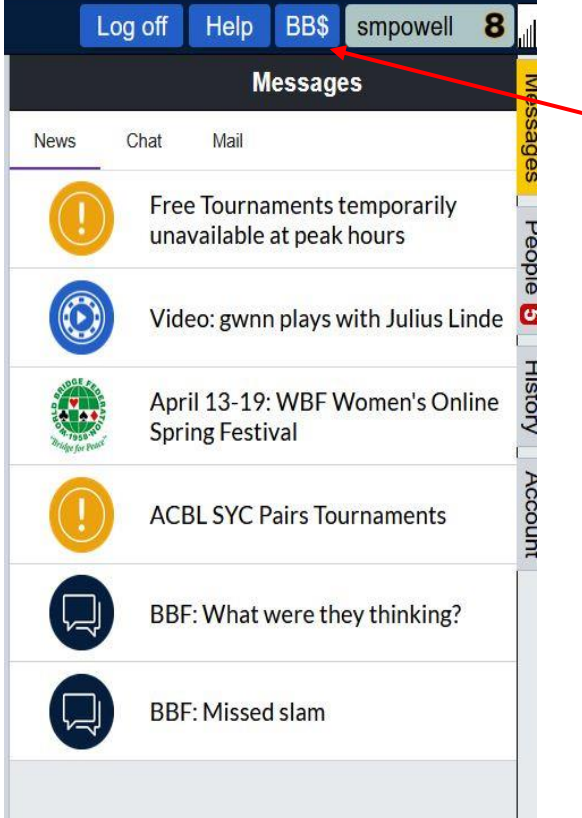

After logging into BBO, in the upper right corner you will see BB\$. Click here to load your account with BB\$. You can pay using a credit card or PayPal. You will need BB\$ to play in the Virtual Club game.

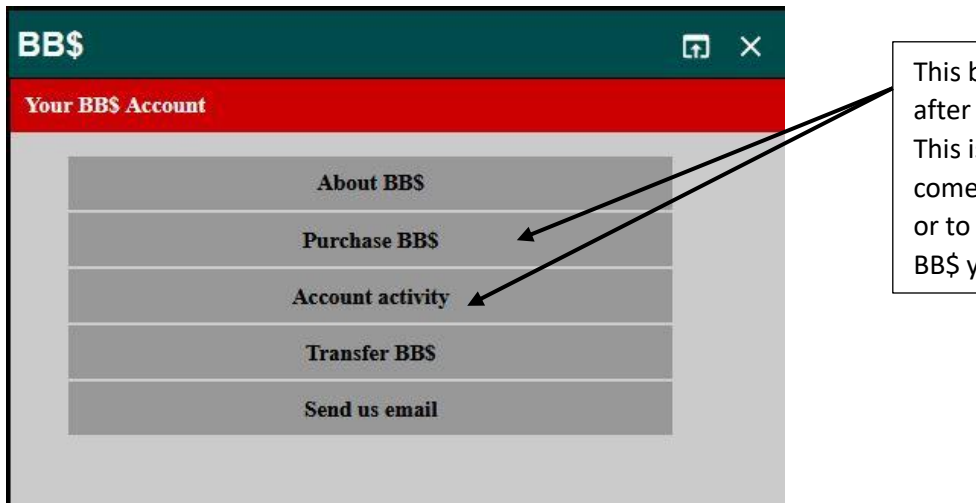

This box will appear after clicking on BB\$. This is where you will come to purchase BB\$ or to see how much BB\$ you have left.

#### **Setting up your BBO account**

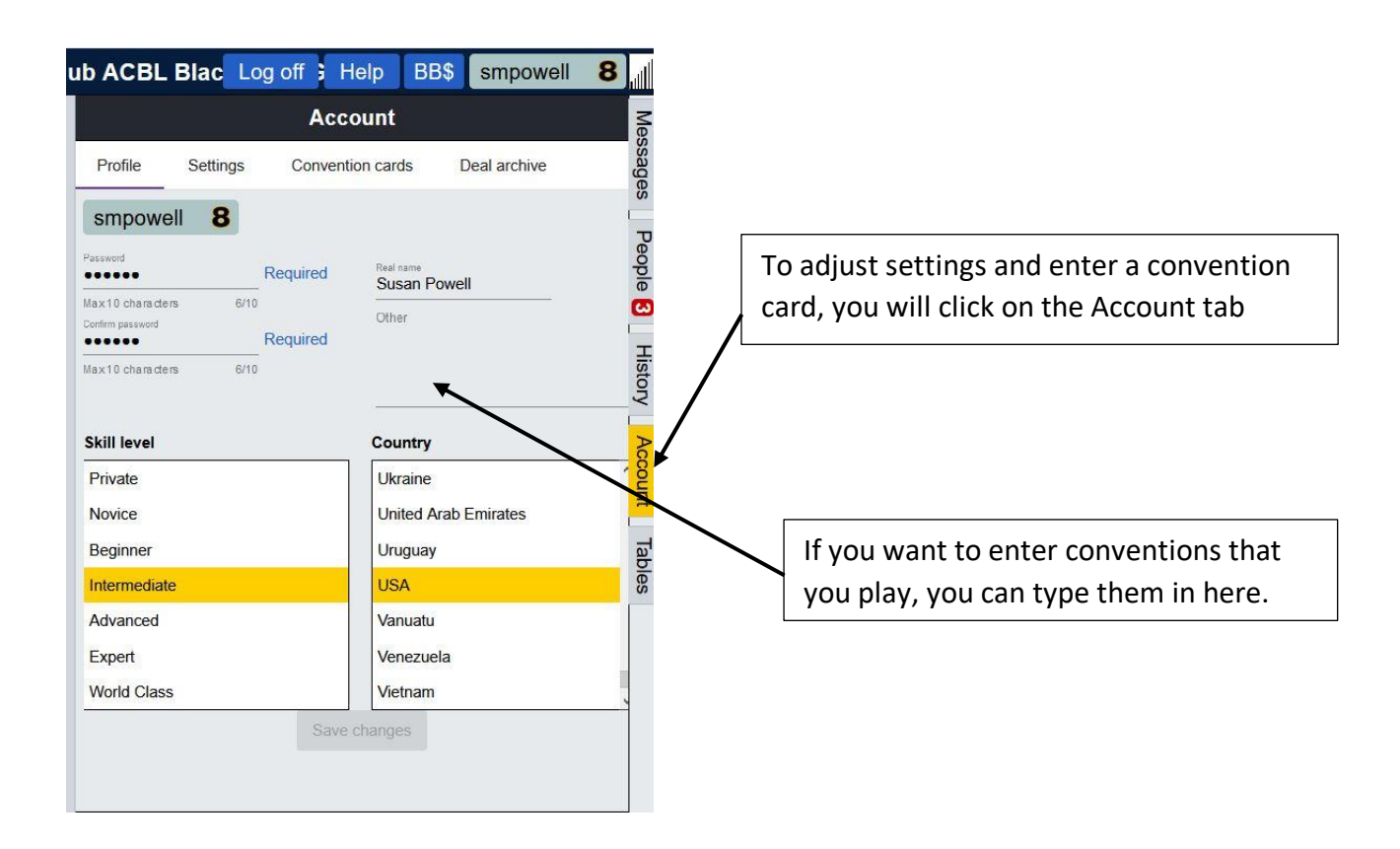

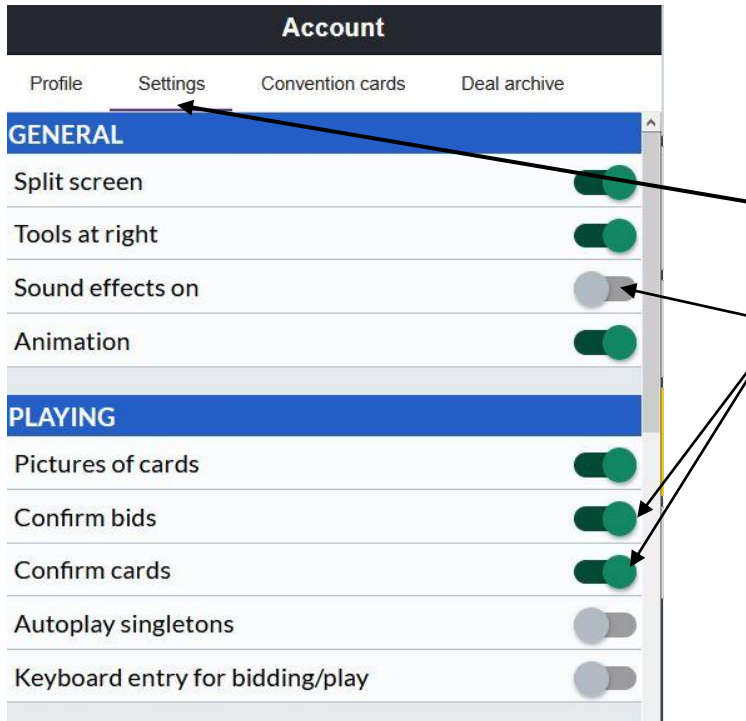

Click on Settings to adjust your settings. I personally turn off the Sound effects, and turn on Confirm Bids and Confirm Cards. I have found that without confirming bids and cards it is too easy to make a mistake.

## **Setting up a Convention Card**

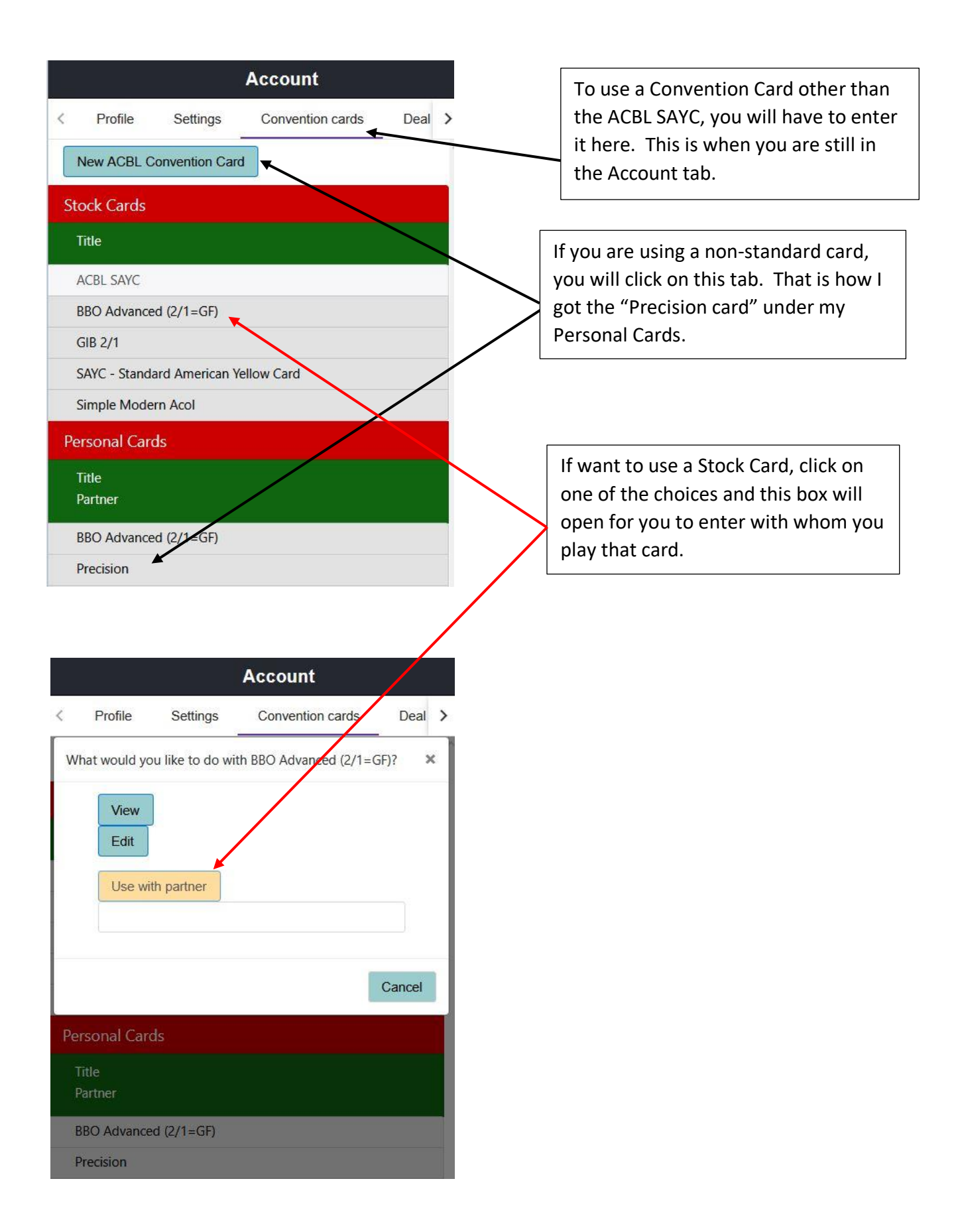

# **Making sure that your ACBL number is entered in BBO**

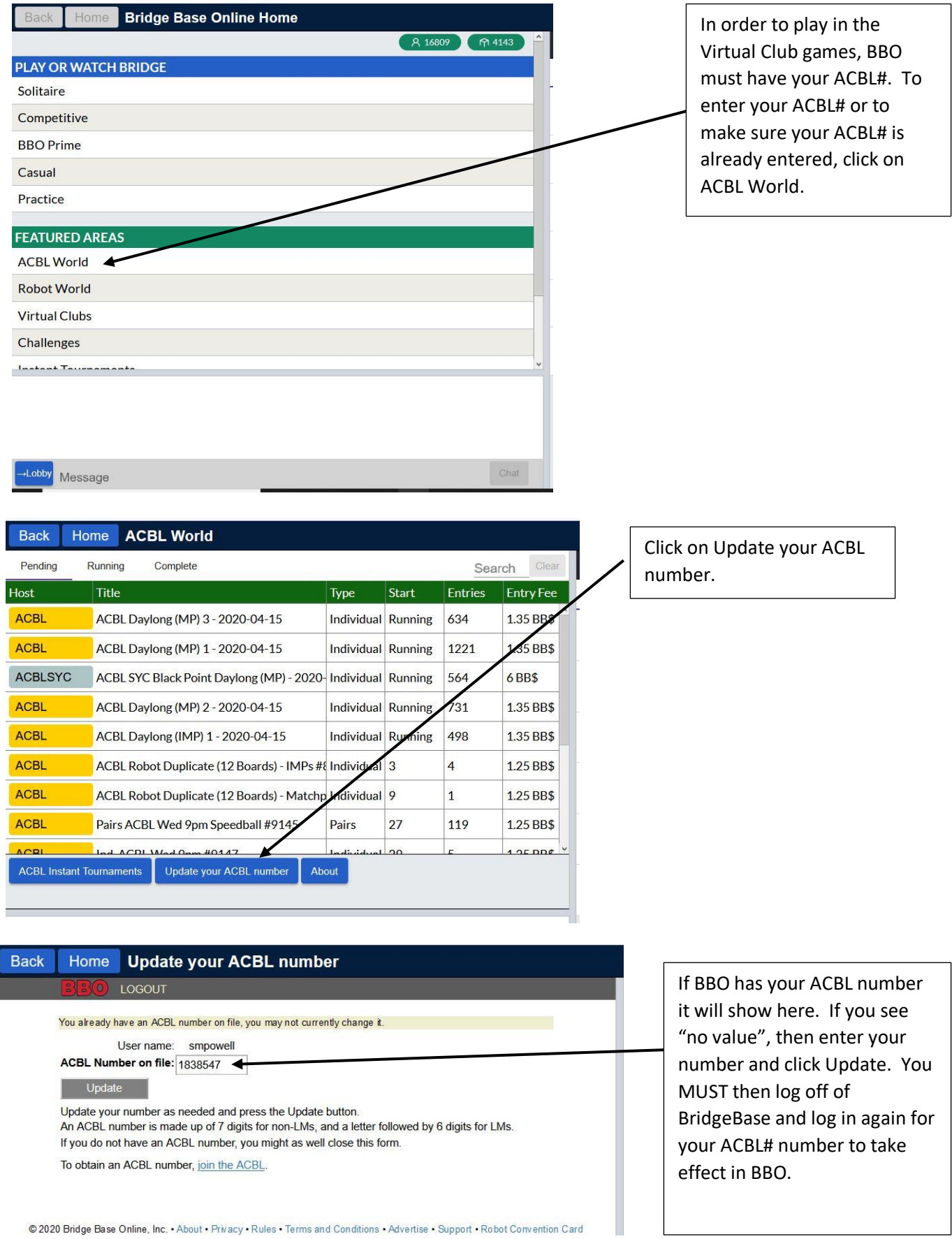

@ 2020 Bridge Base Online, Inc. . About . Privacy . Rules . Terms and Conditions . Advertise . Support . Robot Convention Card

# **How to register for a Virtual Game on BBO**

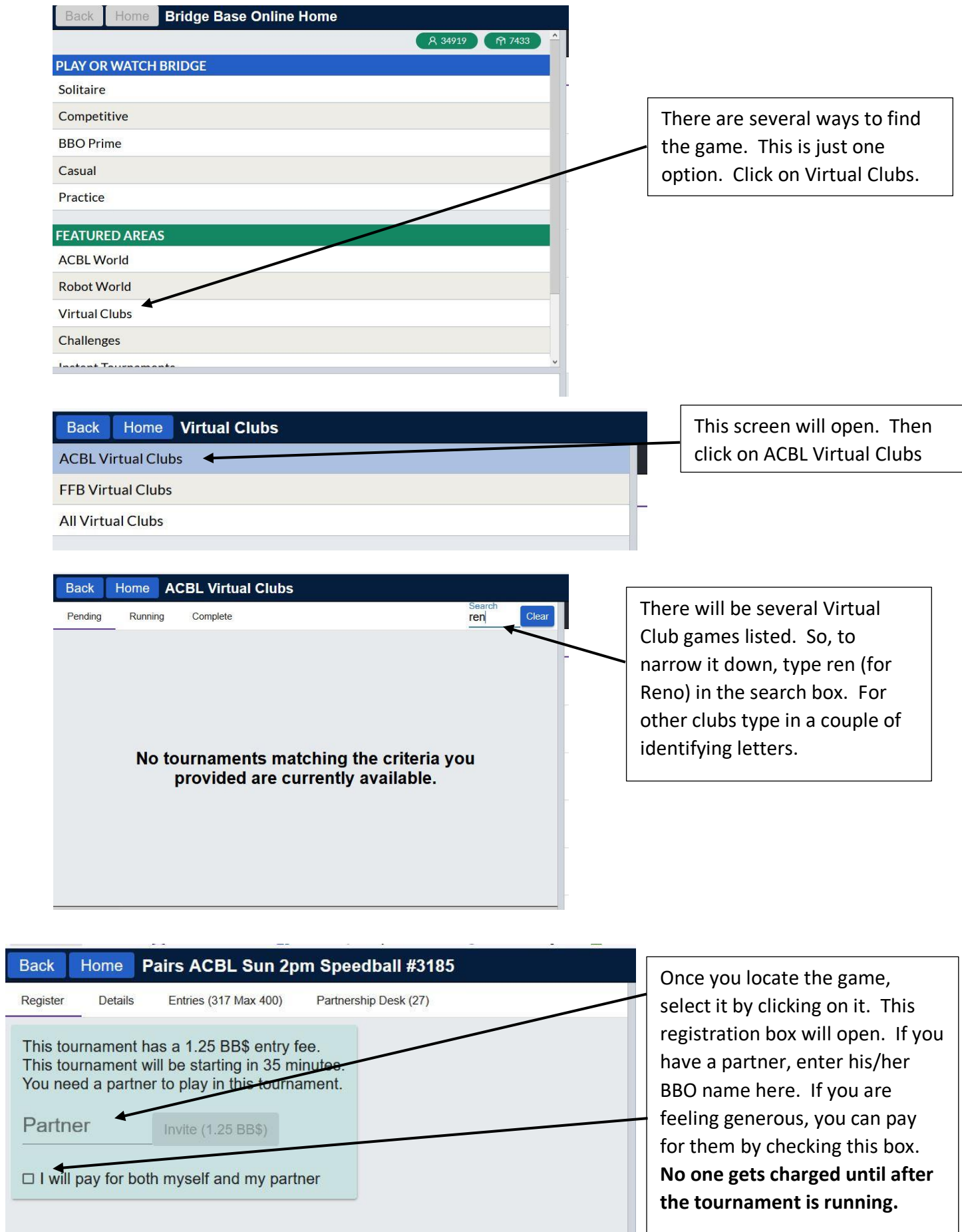

- 1

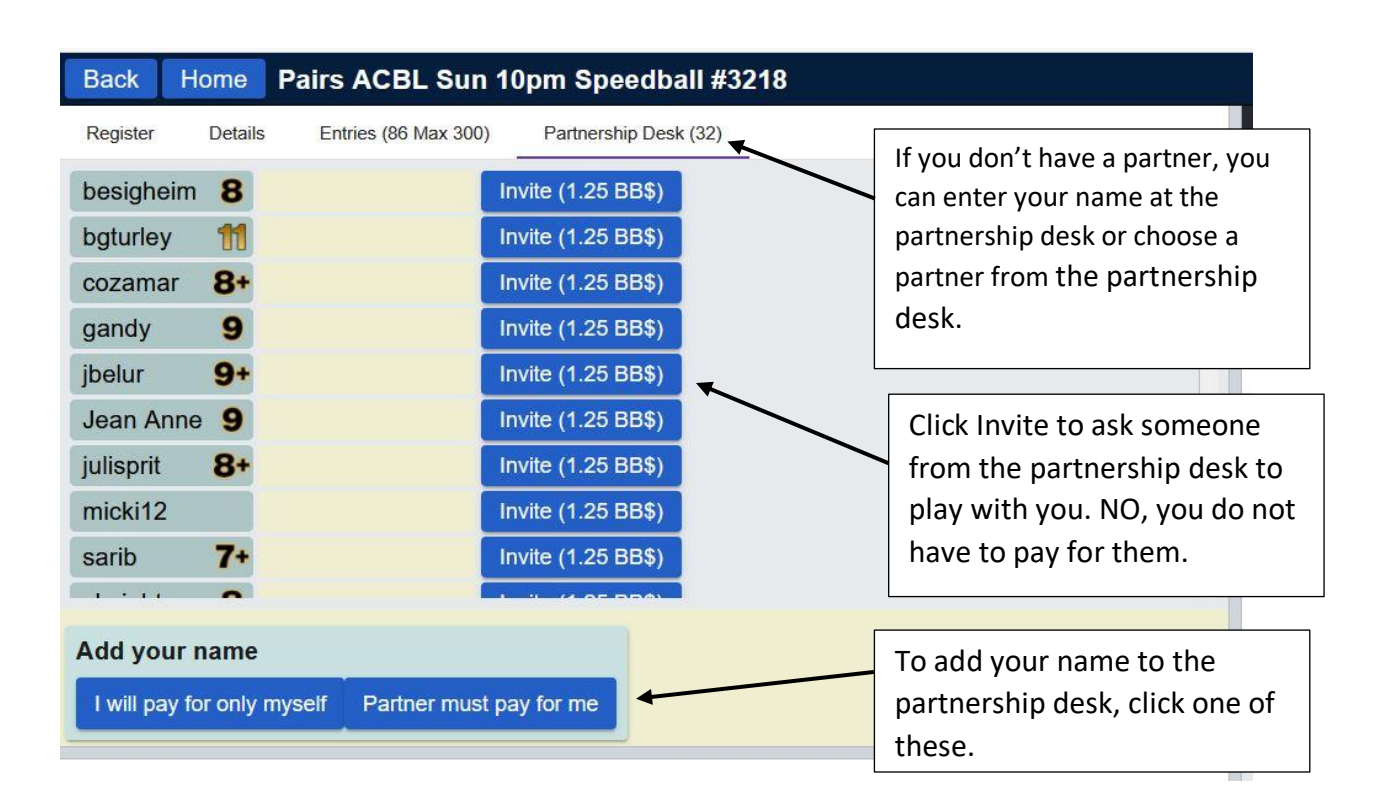

## **How to find a partner or sign up for the partnership desk**

# **How do I know if I am registered?**

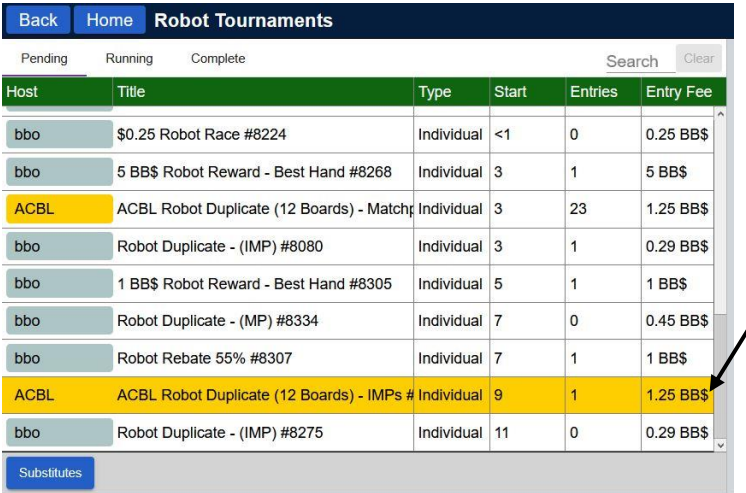

Once you are registered for a game, the game will be highlighted in yellow.

## **Bidding/Alerting/misc during the game**

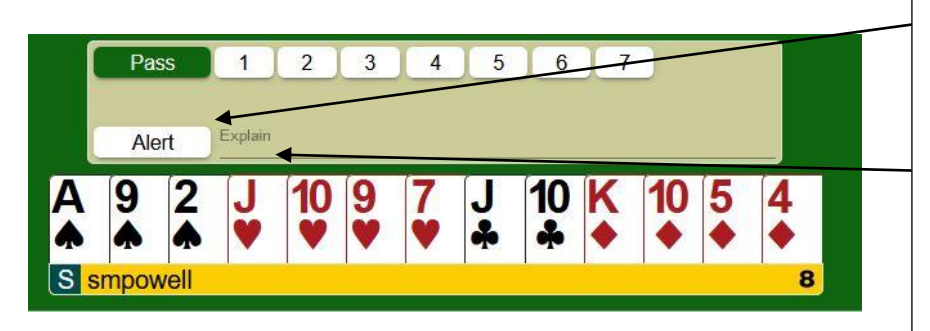

In BBO, you self-alert. When you do this, the opponents and you will be able to see the alert, but not your partner. In fact, your partner will not even see that the bid has been alerted! Click Alert and type in the explanation, then click on the bid, then. Order does not matter if you have Confirm Bids turned on in settings. Otherwise, you must alert and explain before entering the bid.

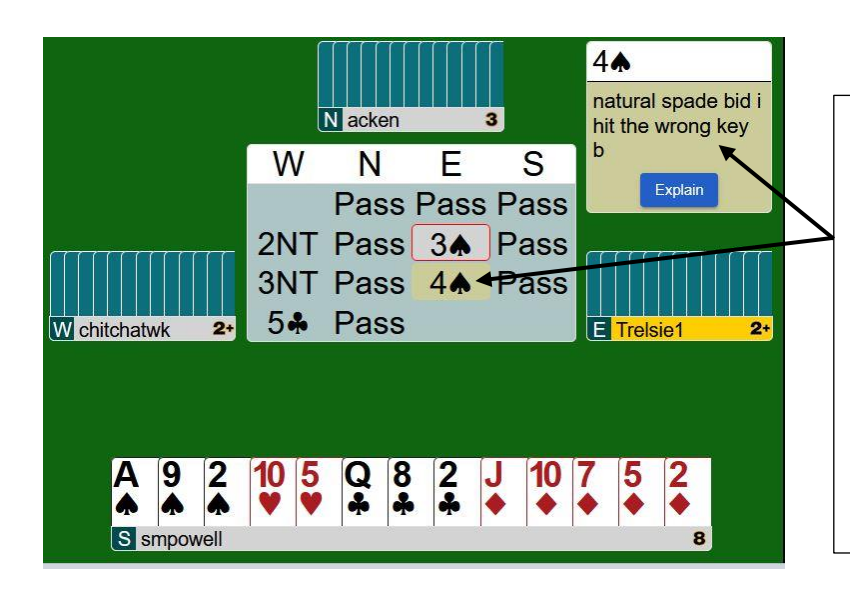

To ask the meaning of a bid, click on the bid. In this case, the opponent bid 4 spades after the we were told that the 3 spade bid was a relay to clubs. I clicked on the 4 spade bid and an explanation box was sent to the East player. After explaining the bid, everyone but the West player saw the explanation box. To get rid of the explanation box, click somewhere in the box.

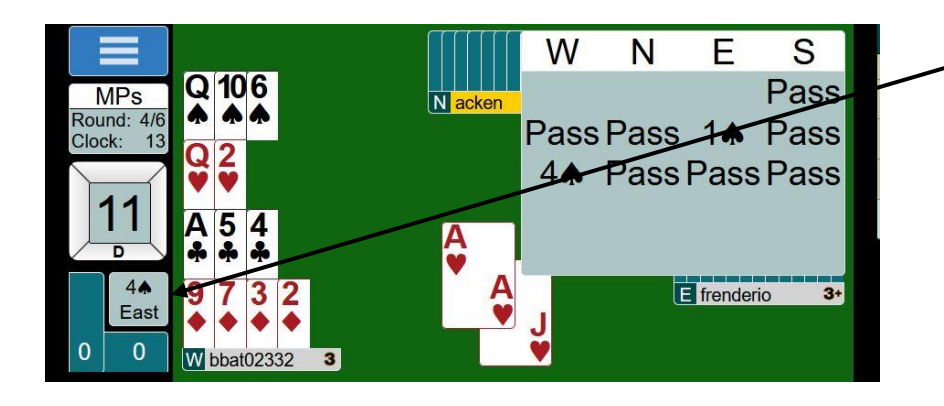

If at any time you want to review the bid, click on this box (the contract box.) To remove the bidding box, you will have to click on the contract box again.

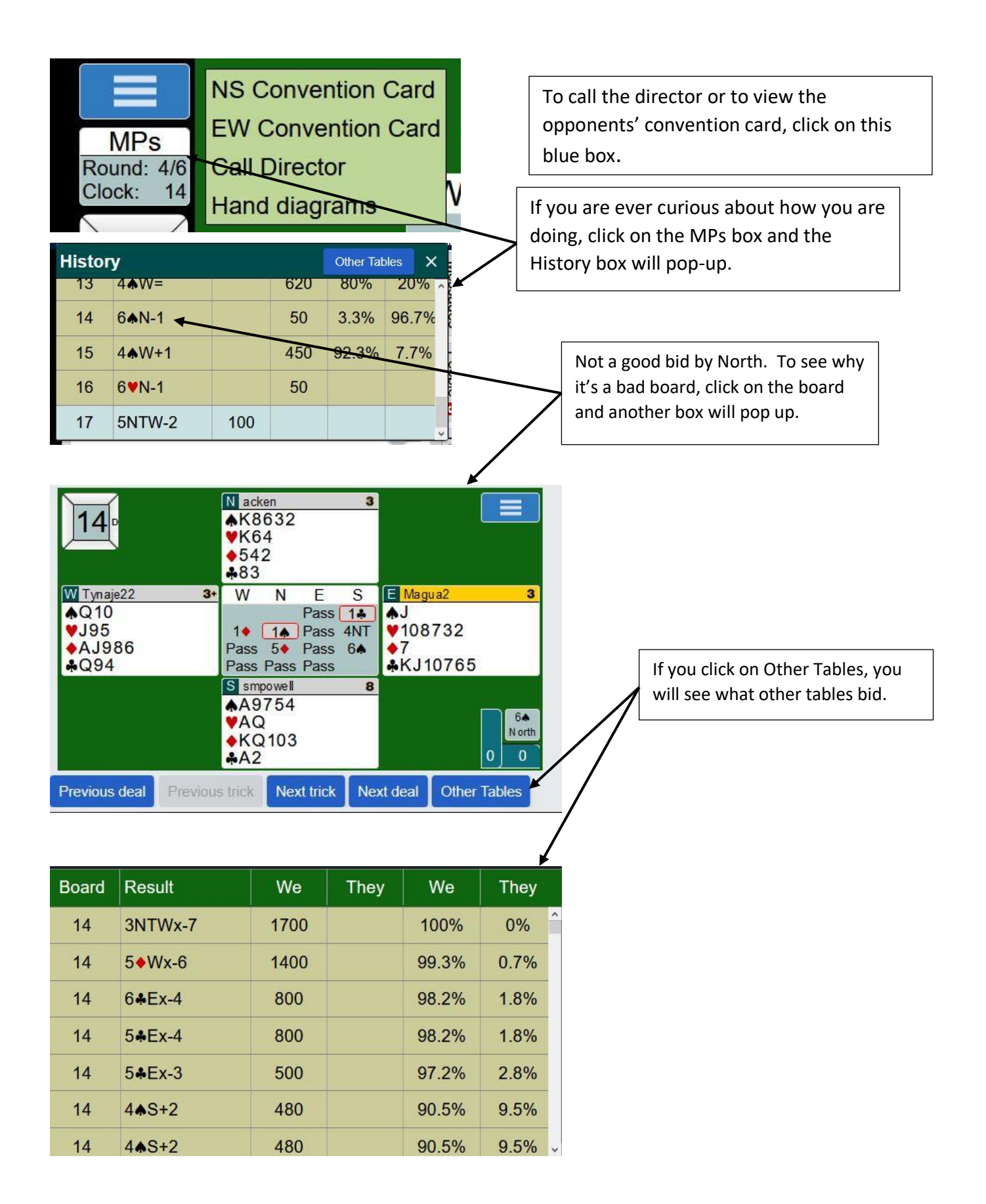

#### **After the game – Reviewing games/boards**

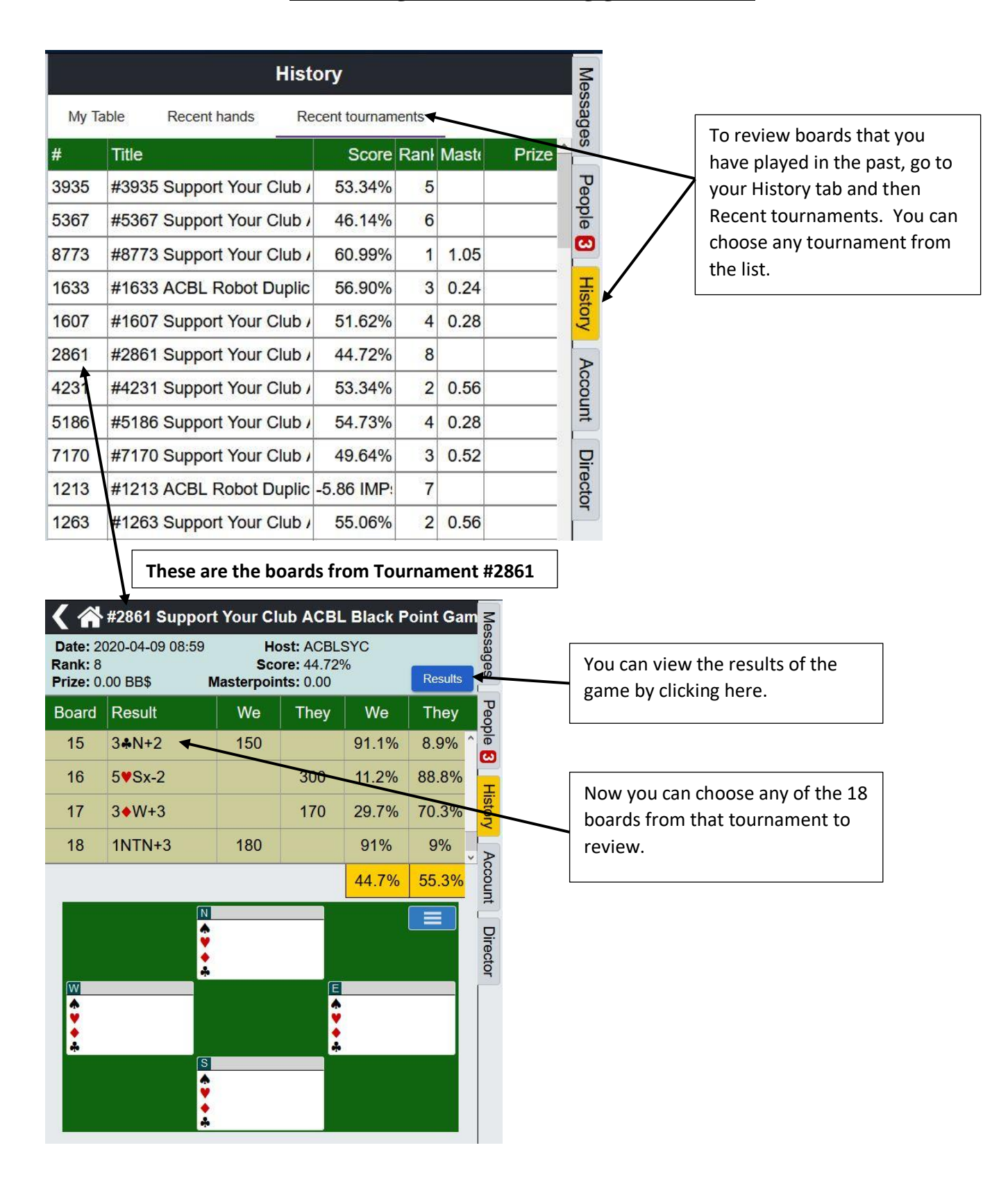

## **After the game – Reviewing games/boards**

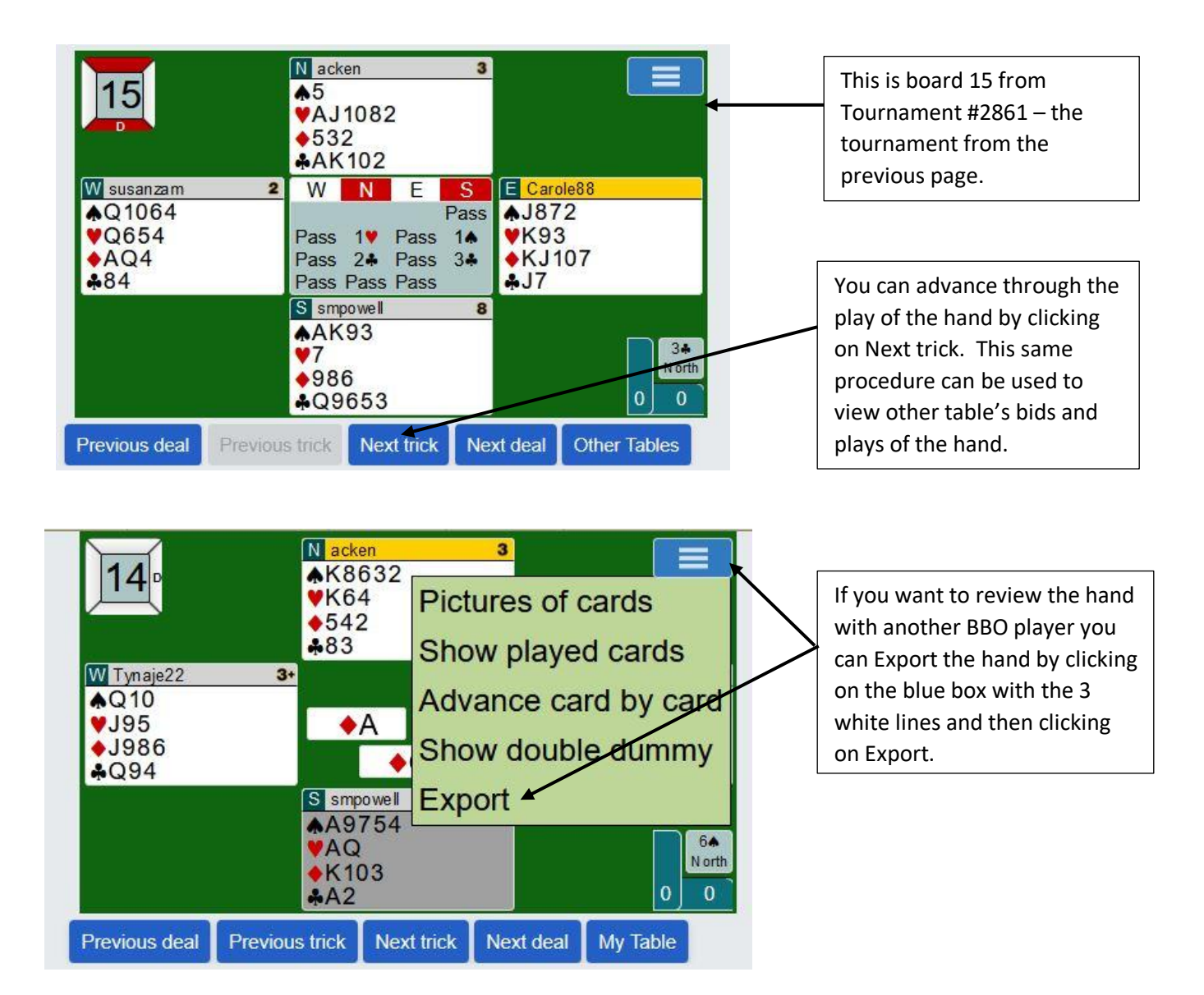

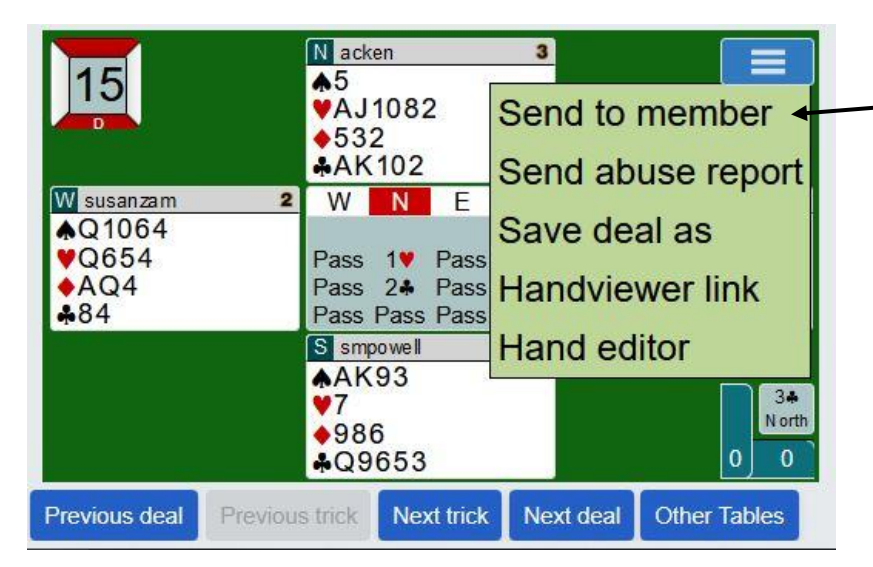

When you send it to another BBO member, s/he will be able to retrieve it from his/her BBO mail, which can be accessed by clicking on the Messages tab, then choosing the Mail tab.

#### **Becoming a substitute for a Virtual Club game**

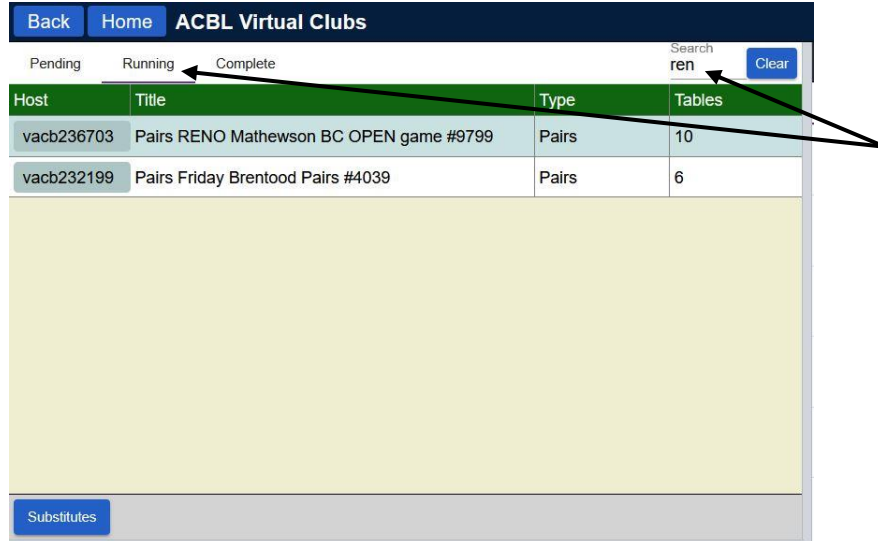

As you may know, substitutes are needed for Virtual Club games if there is a half table or if a player gets logged off and can't get back on. If you would like to make yourself available to be a sub, AFTER the game has started, go to the Home screen and click on Virtual Clubs and then ACBL Virtual Clubs. Click on the Running tab. Then type a few identifying letters in the search box to narrow down the list of virtual games.

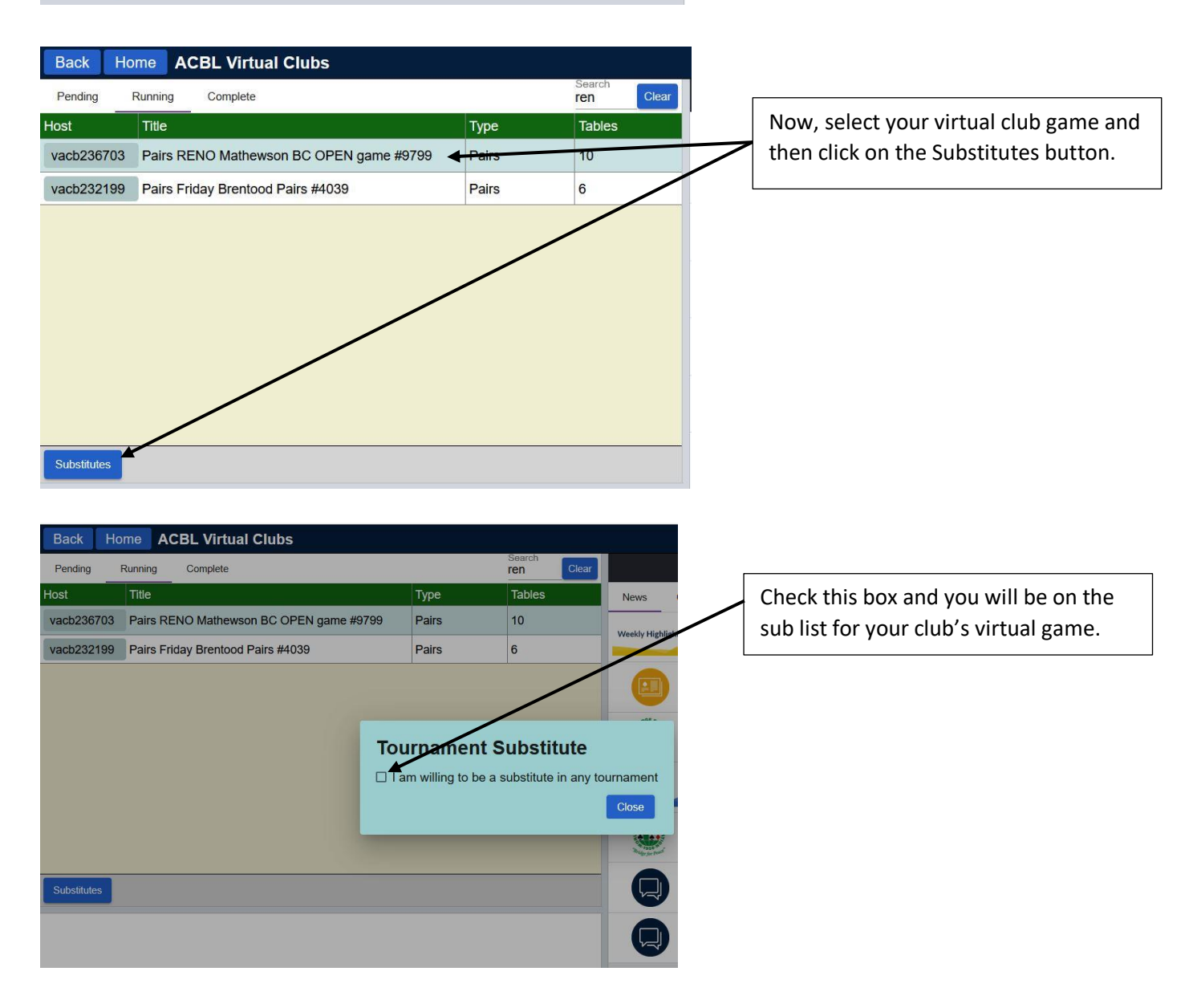

#### **Becoming a substitute for a any ACBL game**

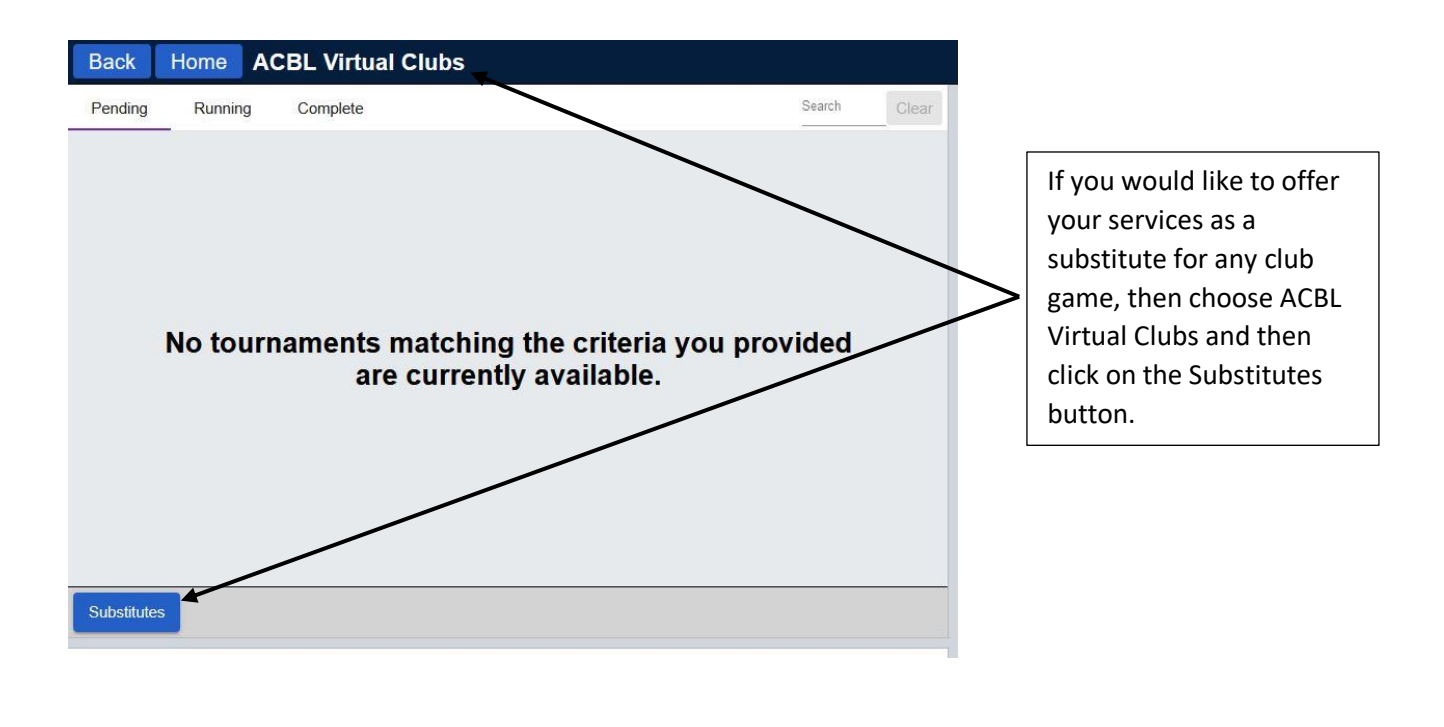

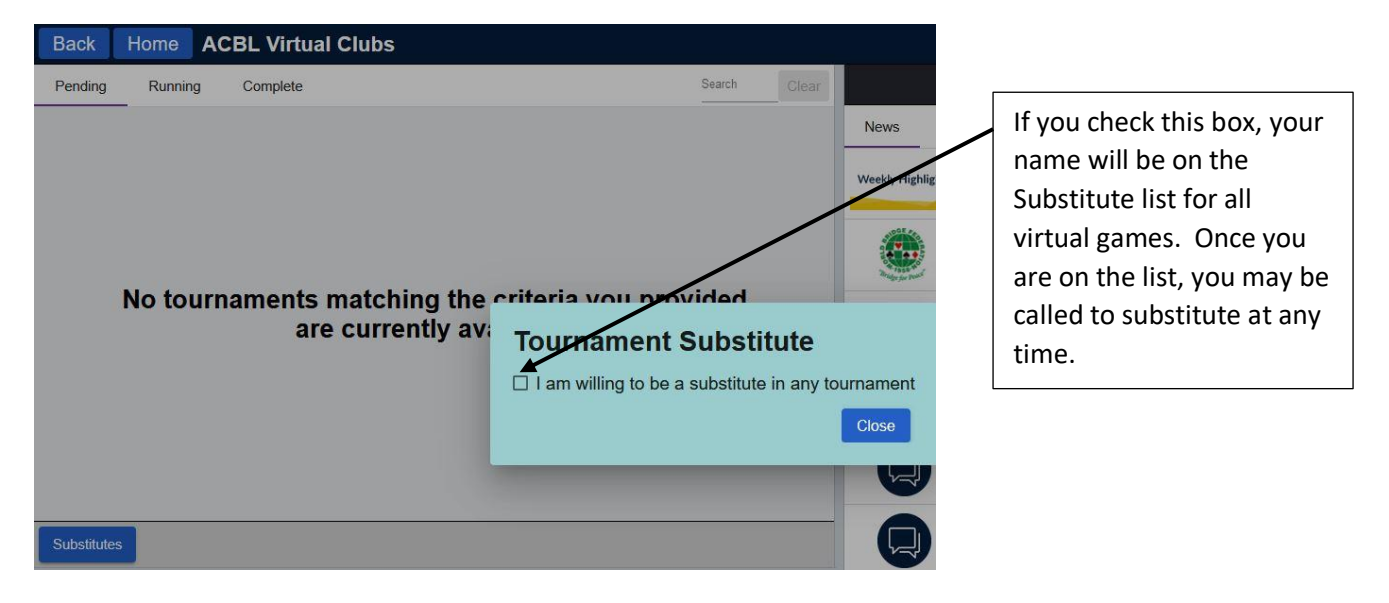